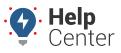

Link: https://help.nuvo.solutions/troubleshooting/removing-the-messaging-application/ Last Updated: September 24th, 2020

Use the instructions below to uninstall the Messaging App from the Android MDT.

- 1. On the tablet, tap the **Home** button on the right side of the screen.
- 2. Locate the Settings application and select it.
- 3. Enter the Settings password (gpsield) then tap **Apps**.

| ≤ * '       | <del>•</del>                        |            | ₹ŝ    | 12:35 |
|-------------|-------------------------------------|------------|-------|-------|
| ÷           | Apps                                |            | ۹     | ÷     |
|             |                                     | DOWNLOADED | ON SE | CARD  |
| •           | 12.04MB                             |            |       |       |
|             | eFleetSuite<br>31.32MB              |            |       |       |
| ٢           | Firefox<br>149MB                    |            |       |       |
| <b>i</b>    | Fleet Management Protocol<br>1.82MB |            |       |       |
| A.<br>Arter | Magellan SmartFleet<br>63.73MB      |            |       |       |
| 9           | Messaging<br>23.27MB                |            |       |       |
| ~           | Updater<br>18.92MB                  |            |       |       |
| V           | VehicleDataService                  |            |       |       |

4. Locate and select Messaging, then tap the **Uninstall** button.

| º ♥                     |                 |             | 💎 🖥 12:3 |
|-------------------------|-----------------|-------------|----------|
| ← App info              |                 |             | o        |
| Messaging version 1.3.5 |                 |             |          |
|                         | FORCE STOP      | UNINSTALL   |          |
| Show notifications      |                 |             |          |
| STORAGE                 |                 |             |          |
| Total                   |                 | <br>        | 23.27MB  |
| Арр                     |                 | <br>        | 22.80MB  |
| USB storage app         |                 | <br>        | 0.00B    |
| Data                    |                 | <br>        | 480KB    |
| SD card                 |                 | <br>        | 0.00B    |
|                         | MOVE TO SD CARD | CLEAR DATA  |          |
| CACHE                   |                 |             |          |
| Cache                   |                 | <br>        | 24.00KB  |
|                         |                 | CLEAR CACHE |          |

## **Removing the Messaging Application**

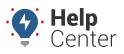

Link: https://help.nuvo.solutions/troubleshooting/removing-the-messaging-application/ Last Updated: September 24th, 2020

 Once done, and all other updates completed, turn off WiFi (if on) and power cycle the tablet by holding down the power button for 3-5 seconds, then select **Power Off** on the screen. Once the tablet has powered down it can be re-docked at the vehicle.